# **DaVinci Resolve 18 – Dolby-Atmos-Erstellen** 24.09.2022

Mit Dolby Atmos Musik können Töne im ganzen Raum verteilt werden, also nicht nur von rechts nach links.

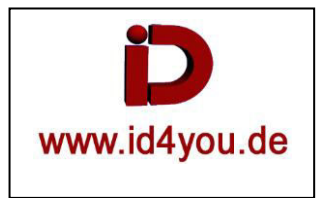

# **Projekteinstellungen**

## Enable Dolby Atmos:

Davinci Resolve | Preferences... | Video ans Audio I/O | "Enable Dolby Atmos" + "Enable Dolby Atmos Renderer"

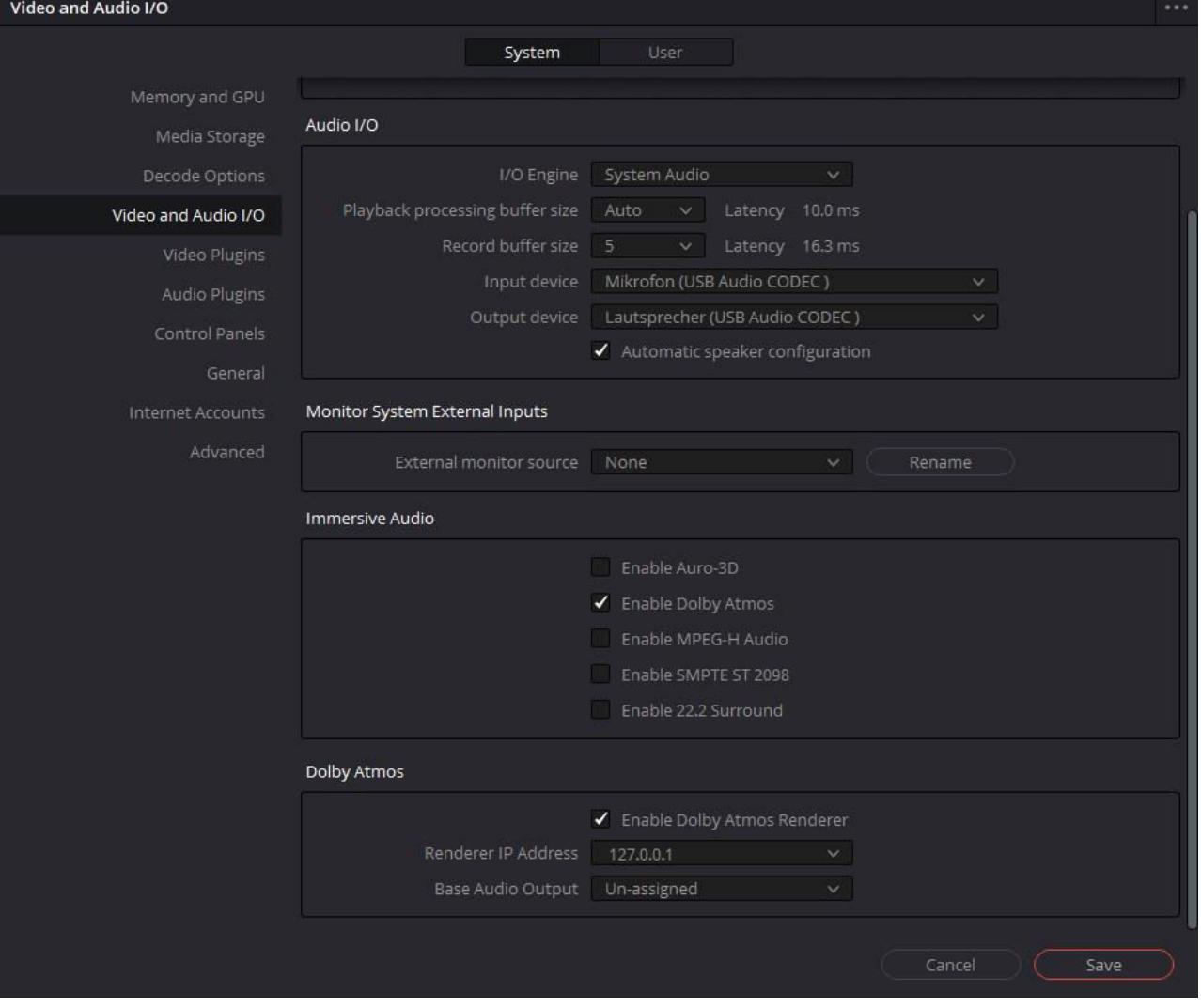

# **Fairlight-Tab**

#### Rechtsklich in (1) | Timelines | Create New Timeline

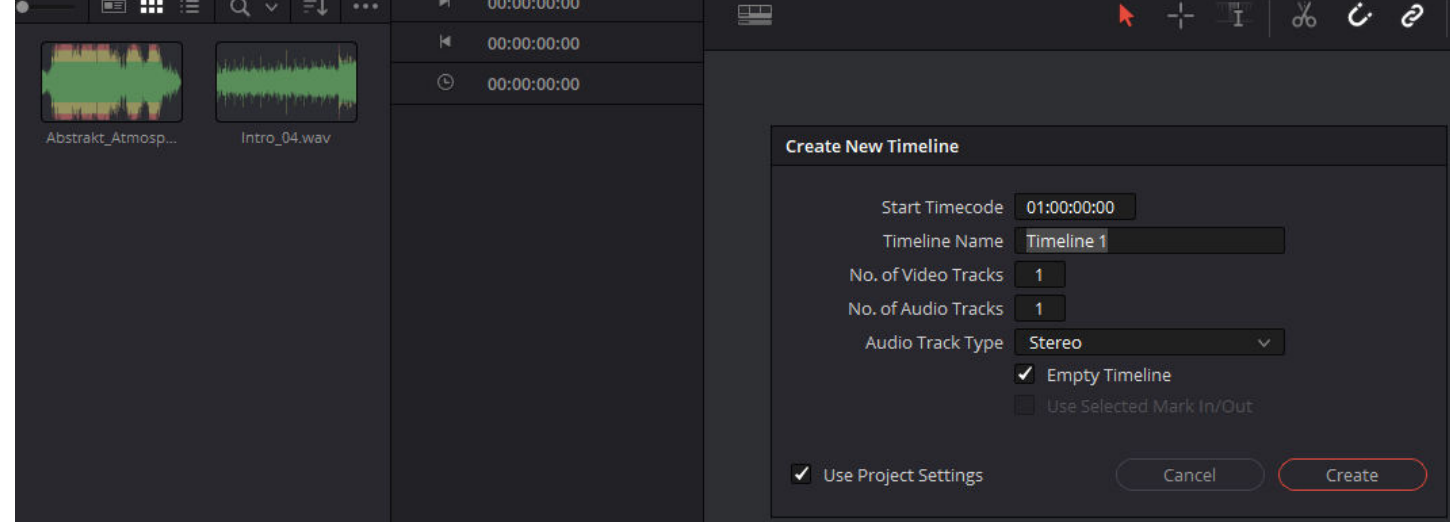

#### Die Audio-Dateien in die Audio-Spuren kopieren:

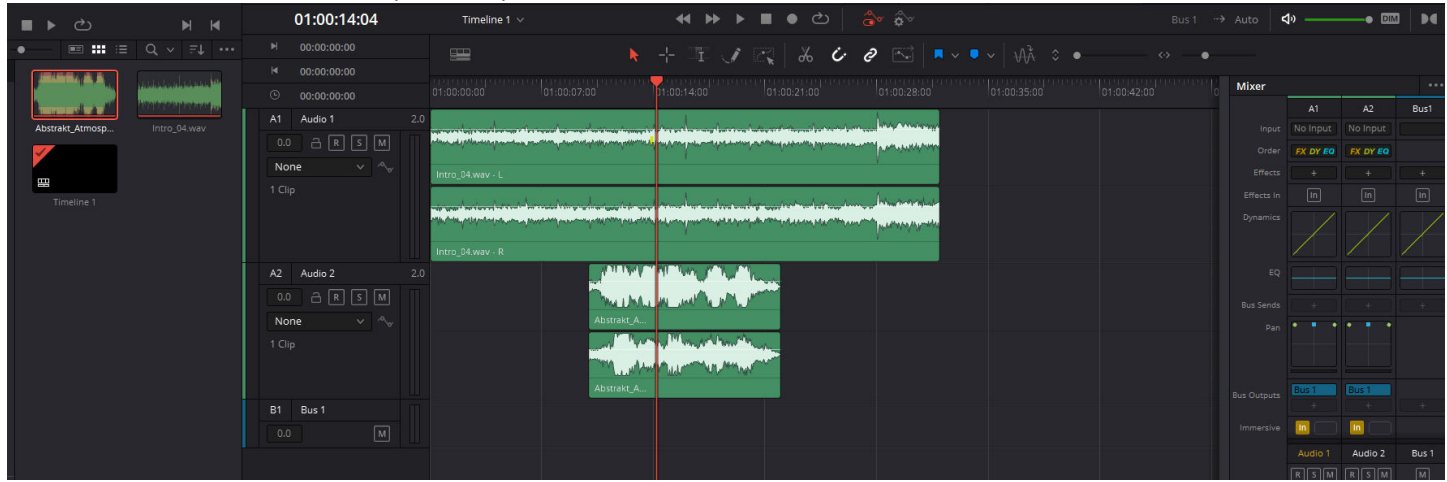

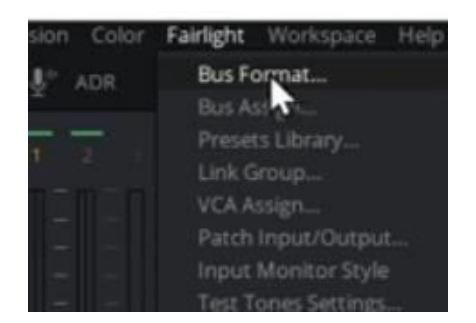

## Auf "Dolby Atmos 7.1.2" setzen:

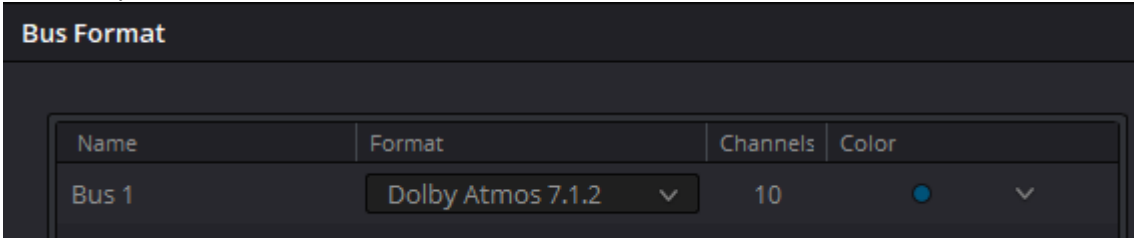

## Wenn der Pan nicht zu sehen ist, dann auf die drei Punkte | Pan anwählen:

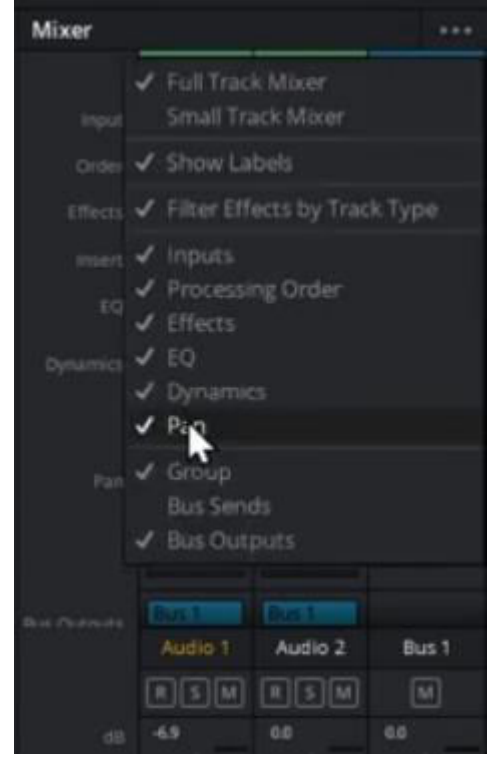

Mit dem Pan kann nun der Ton für jede Audio-Spur platziert werden: 01:00:11:15 Timeline 1 **Ad SS**  $\mathbf{m}$  $\bullet$  $\mathcal{O}$ d۱  $\sim$  60% **b**  $\frac{1}{2}$ 工 ノ ス ― み ひ の 00:00:00:0 Audio Pan - Audio 2 Mixer no-no-no-no  $\overline{A1}$  $\overline{A2}$ Pan  $\mathcal{L}_{\mathbf{G}}$  $\bullet$  $A1$ Audio 1 **ARSM** FX DY EQ FX DY EQ None λ Audio 2  $0.0 \qquad \qquad \Box \qquad \boxed{R} \qquad \boxed{S} \qquad \boxed{M}$ None  $1$  Cli  $\ln$  11 In) Audio 1 Bus RSM RSM Left / Right Front / Back Ć ٦  $43R$ 58F  $\overline{c}$  $\overline{0}$  $\overline{0}$ FULL.  $\overline{0}$ Е E

→ Bis hier hin wurde beschrieben, wie zwei Audio-Spuren mit den Möglichkeiten von Dolby Atmos gesteuert werden können.

Im Folgenden wird beschrieben, wie eine Audio-Spur (Hier "Audio 2") aus Dolby Atmo herausgenommen wird und dann als Stereo-Spur genutzt wird.

#### Fairlight | Bus Assign…

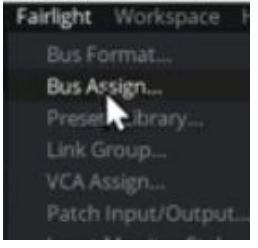

Audio 2" aus Dolby Atmos herausnehmen, aber trotzdem noch als integrierte Stereo-Spur weiterhin nutzen. Nicht alle "Geräusche müssen im gesamten Raum verteilt werden können, da reicht auch Stereo, oder z.B. bei einem Sprecher sogar Mono.

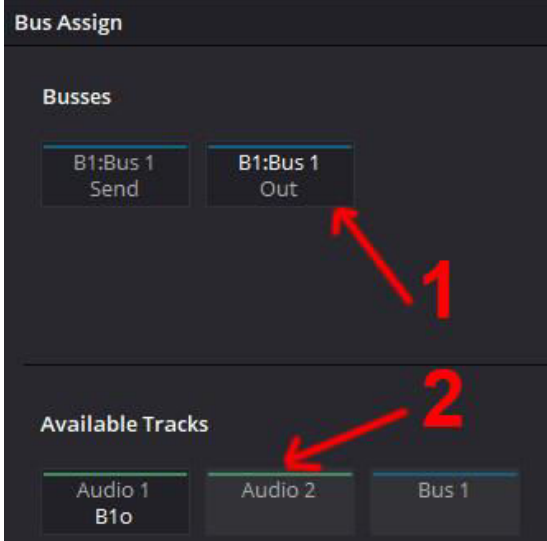

## "B1:Bus 1 Out" **(1)** markieren | "Audio2" **(2)** deaktivieren | close

"Audio 2" wird nicht mehr abgespielt. Es muss also neu gepatched werden.

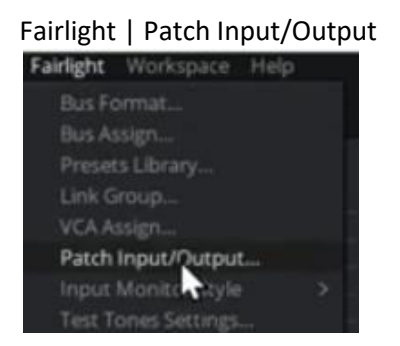

Da nun unterschiedliche Tonspuren in der Timeline vorhanden sind, müssen die Spuren entspr. zugewiesen werden.

## Die ersten 10 unter "Bus Out" (1) + die ersten 10 unter "Dolby Atmos Send" (2) markieren | Patch:

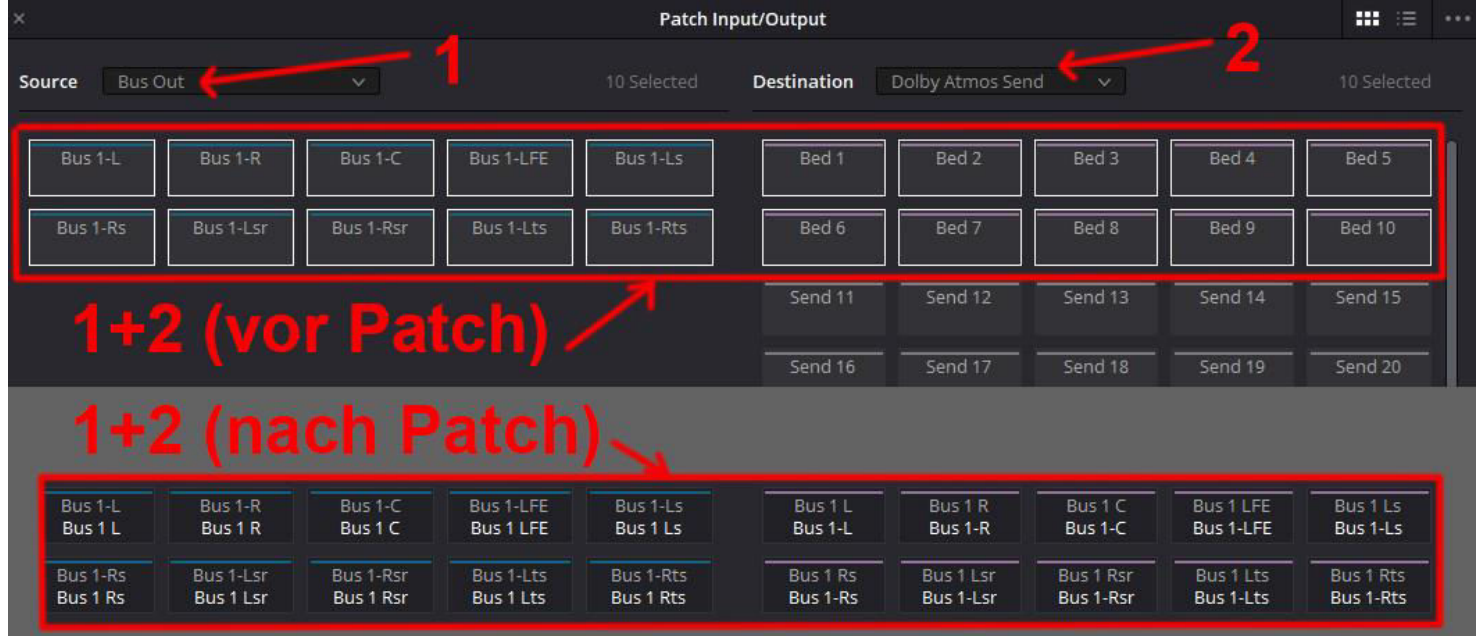

Das gilt nur für "Audio 1", denn "Audio 2" wurde vorher aus "Bus Out" entfernt.

## Nun zu "Audio 2":

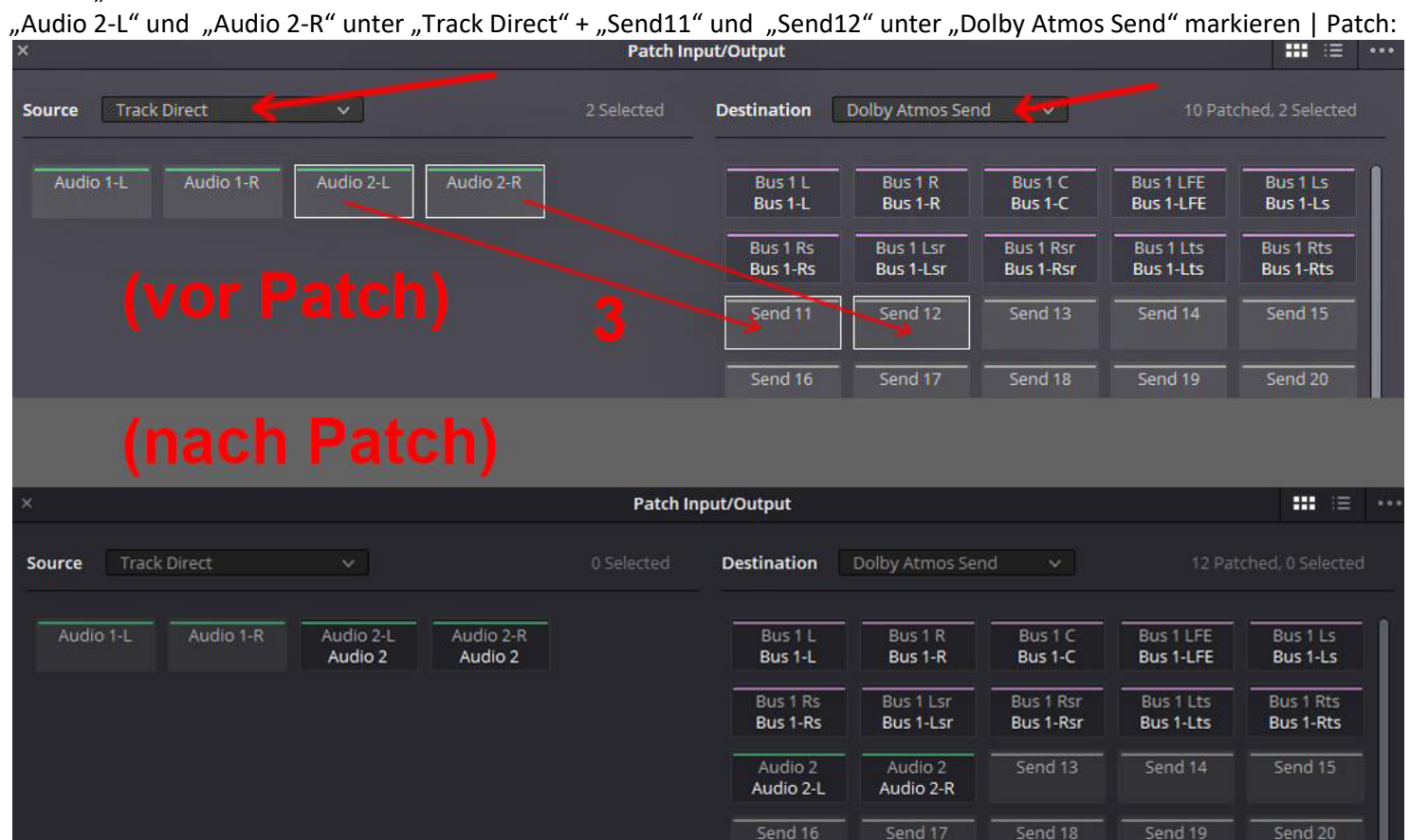

Unter **(1)** sieht man die verschiedenen Pan-Symbole.

Mit dem "Pan" für "Audio 1" kann im gesamten Raum verschoben werden (Dolby Atmos).

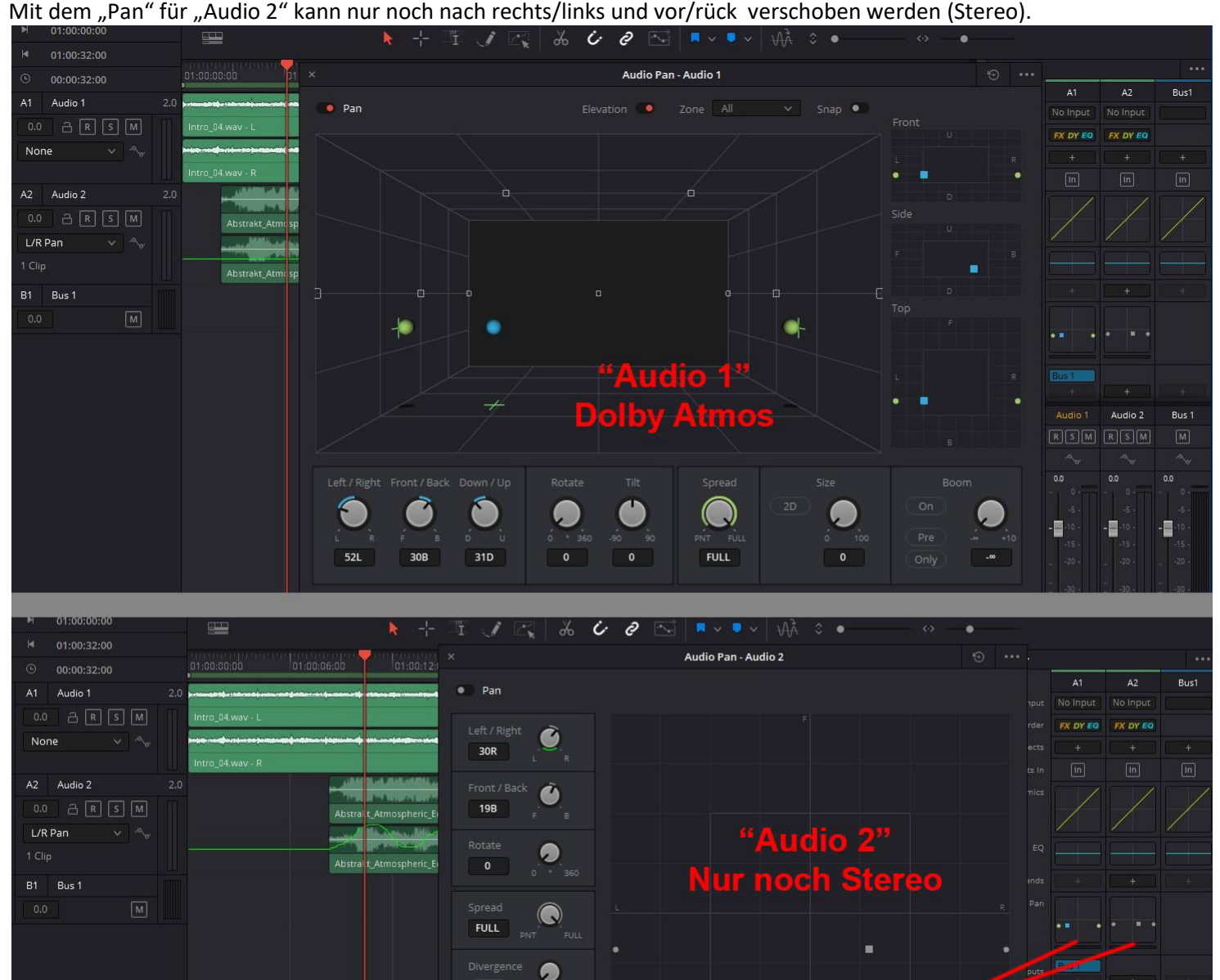

 $\bullet$ 

Audio 1

 $0.0$ 

Audio 2

 $R \boxed{S}$  M  $R \boxed{S}$  M

 $0<sup>0</sup>$ 

Bus 1

## Im Folgenden wird beschrieben, wie der "Pan" für "Audio 2" automatisiert wird.

"Toggle Automation" "Automation Controls" und "Automation Controls" (1) eaktivieren. "Pan" (2) wird eingeblendet.

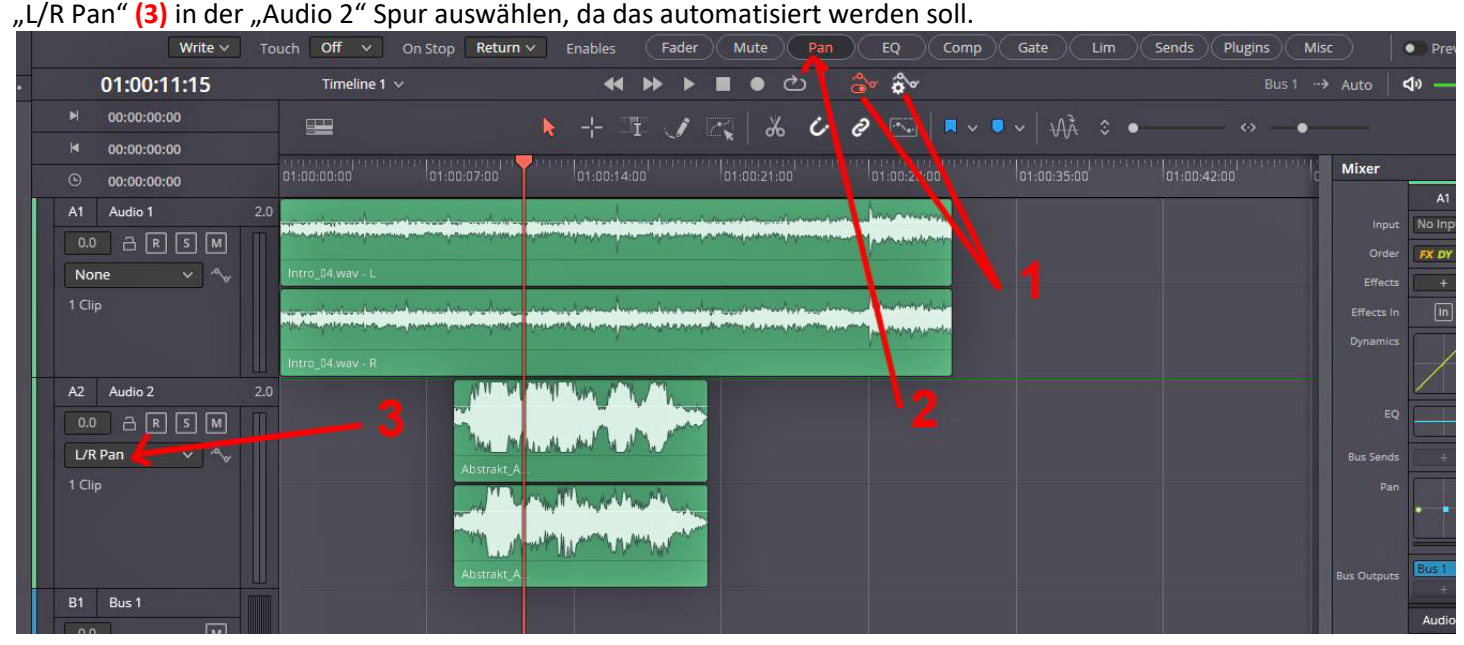

## "Automation" (1) aktivieren. Zeichenstift **(2)** aktivieren.

Mit dem Zeichenstift auf der Tonspur zeichnen **(3)**. Dadurch werden automatisch Key-Frames gesetzt.

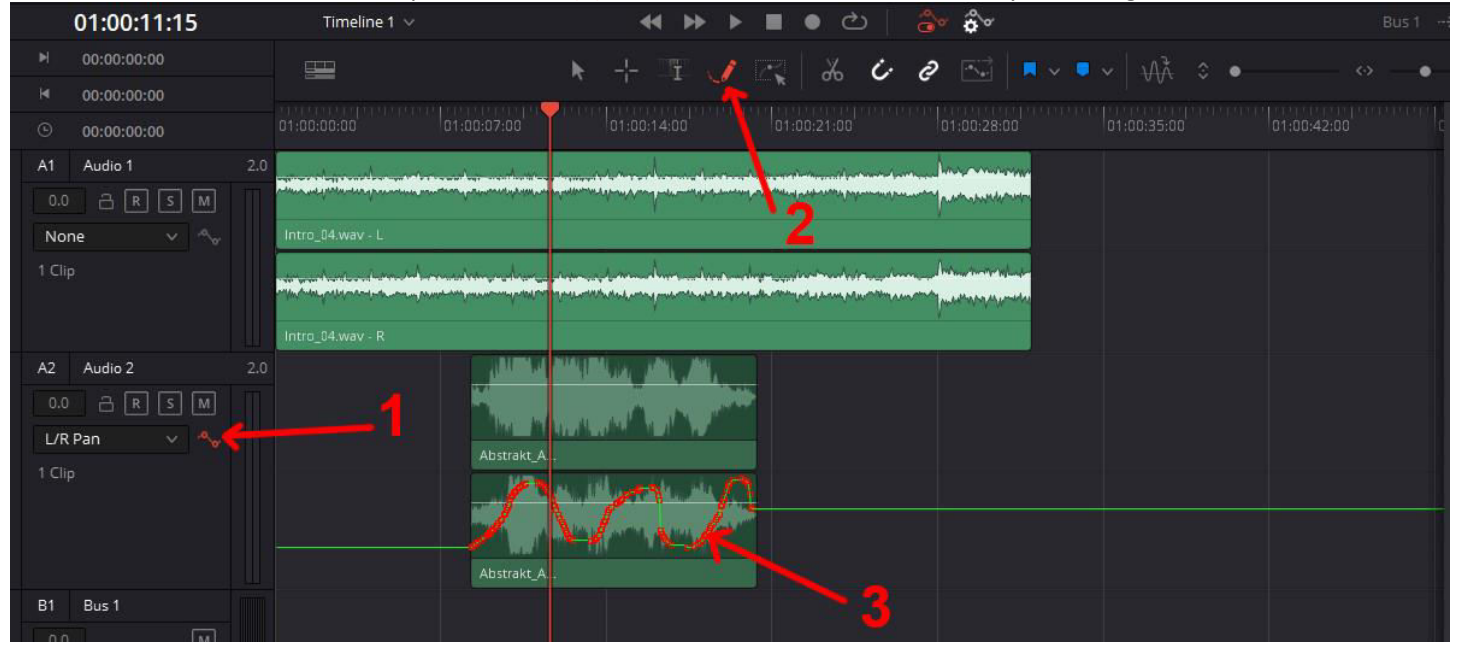

#### Zum Anhören "Audio 1" auf Mute stellen **(1)**| Aufzeichnung abstellen **(2)** | Preview einschalten **(3)** |Timeline abspielen:

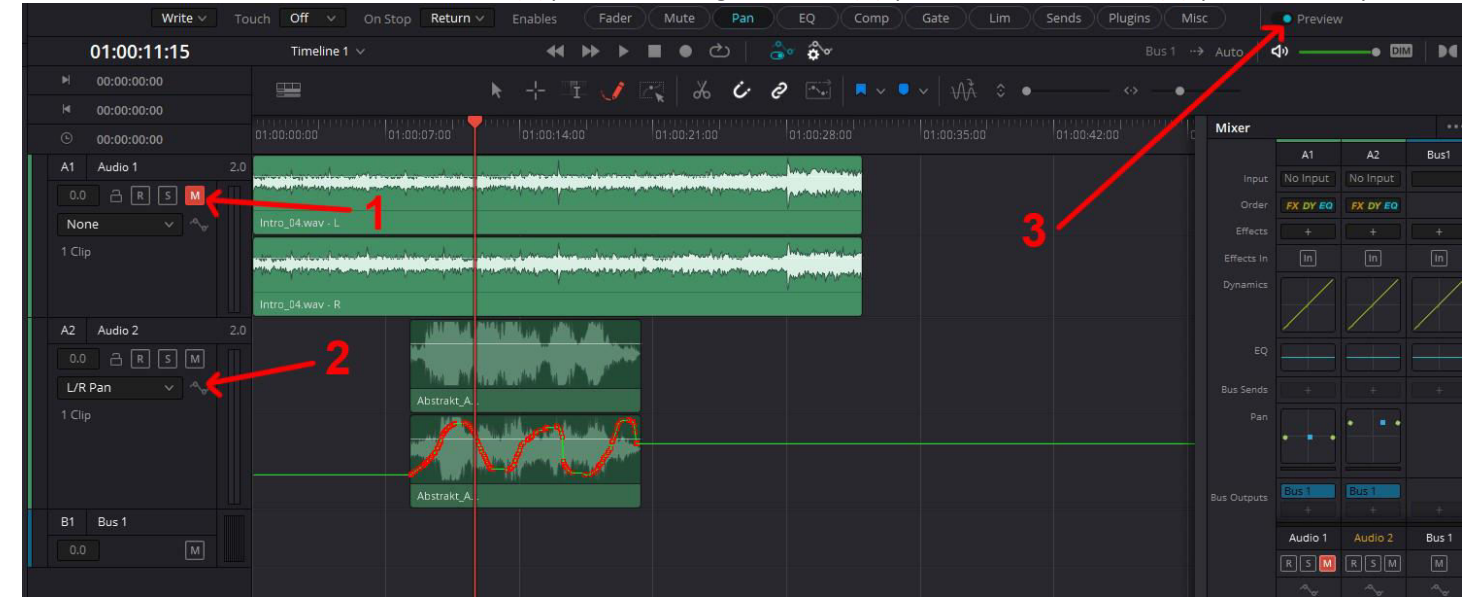

## Ansehen, bzw. kontrollieren, wie die Ton-Kanäle wandern.

Fairlight | Immersive Audio |Space View Scope…

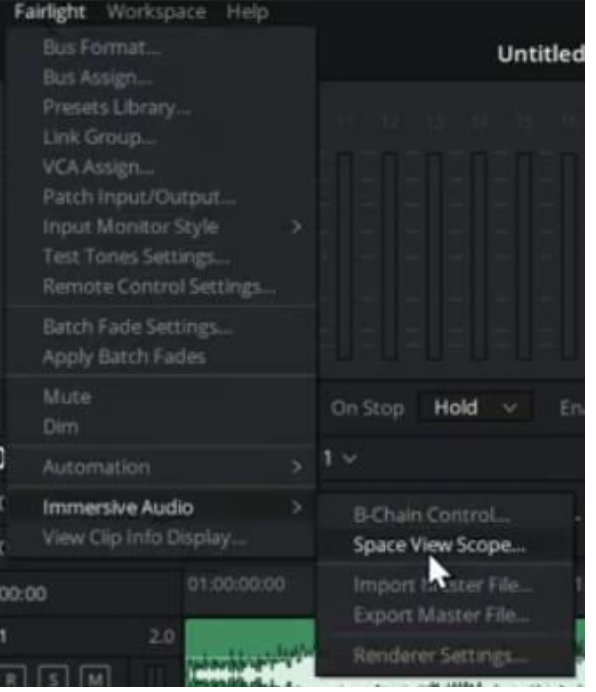

Es wird beim Abspielen der Timeline angezeigt, wo sich der jeweilige Ton gerade befindet. Es dient der visuellen Kontrolle, ob sich der Ton in der gewünschten Bewegung wandert.

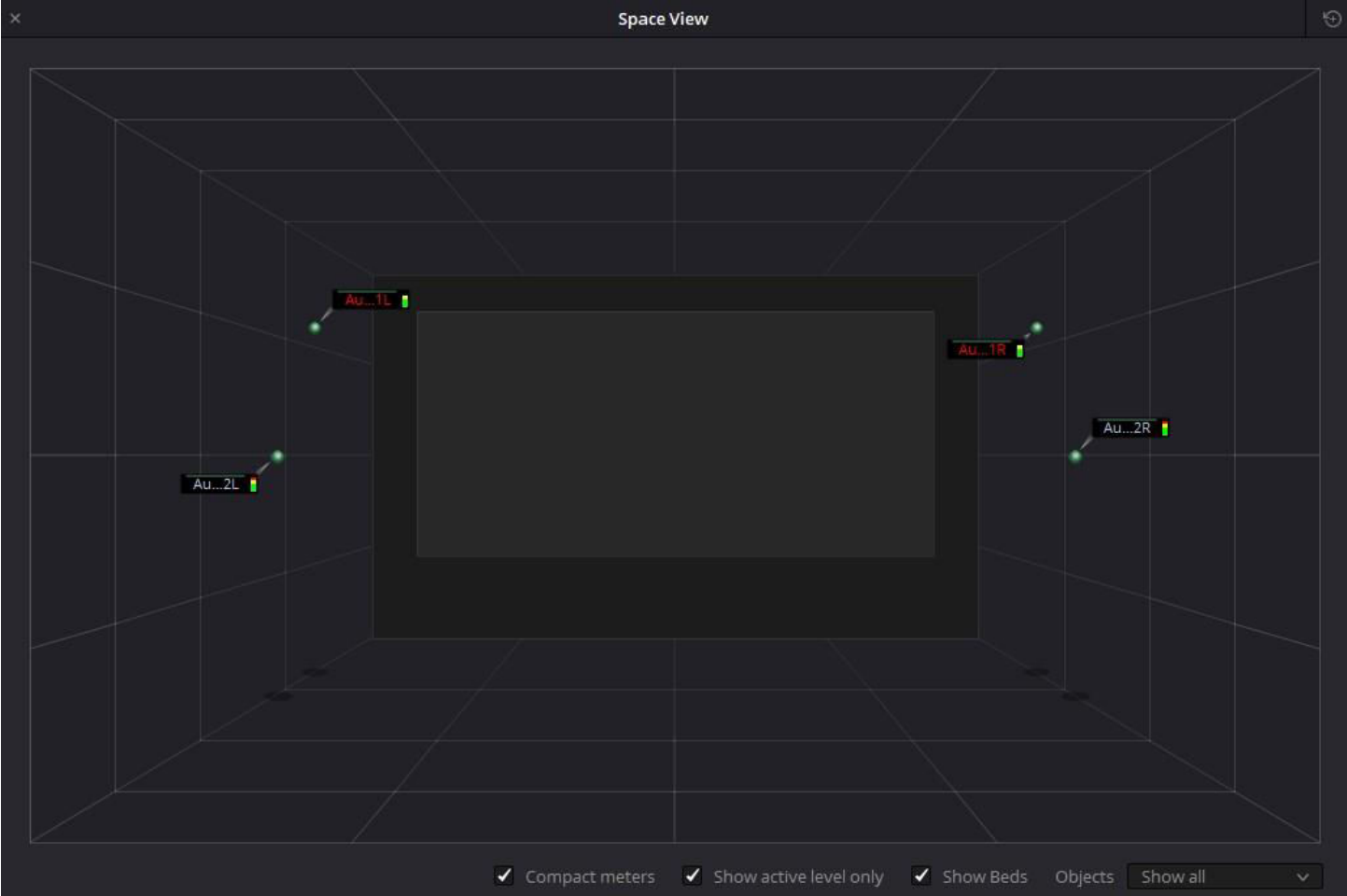

## $\rightarrow$  Export "Master File"

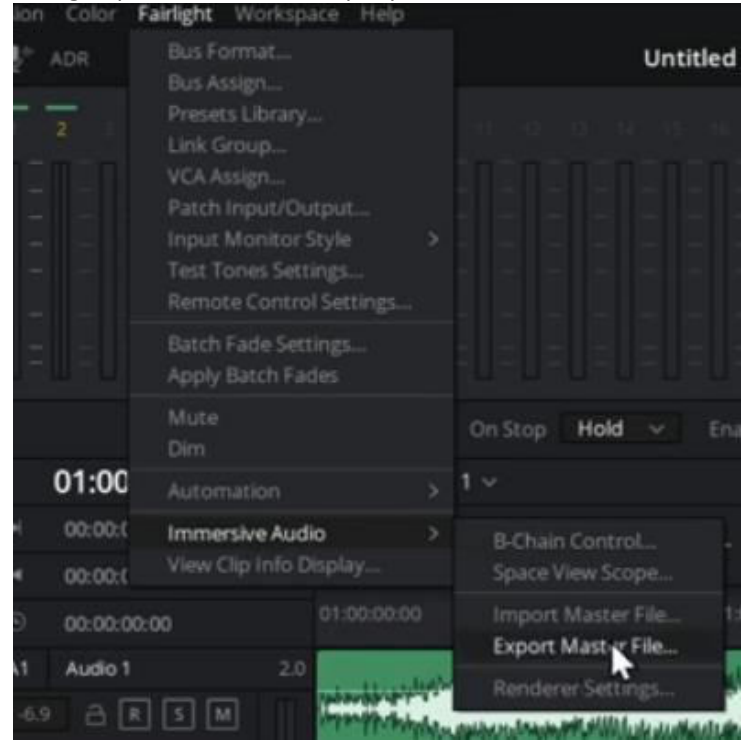

# Fairlight | Immersive Audio | Export Master File

#### Name vergeben und nach Export klicken den Speicherort wählen.

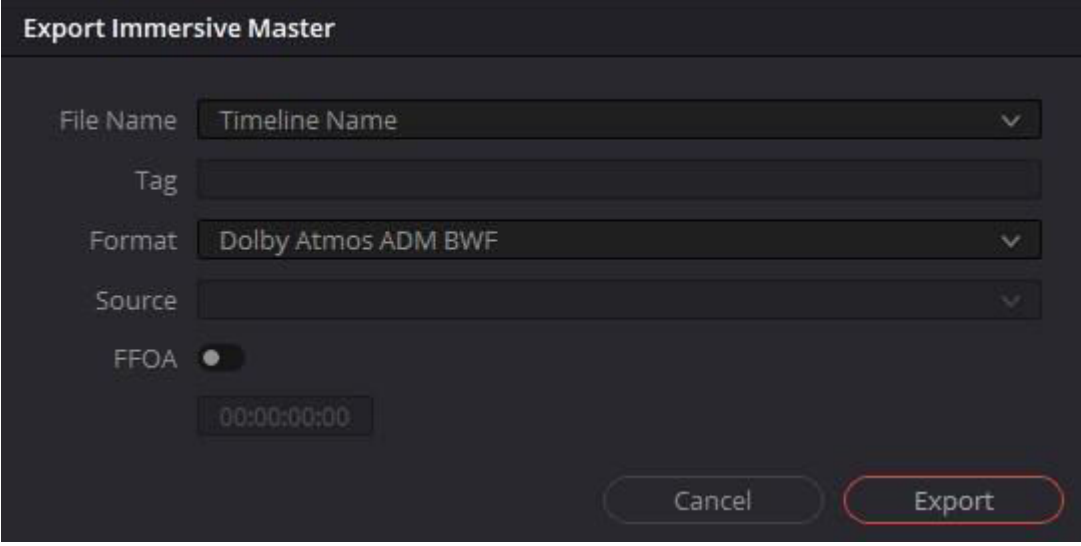

#### Erstellt wird eine \*.wav – Datei mit 138224 k Bit/s.

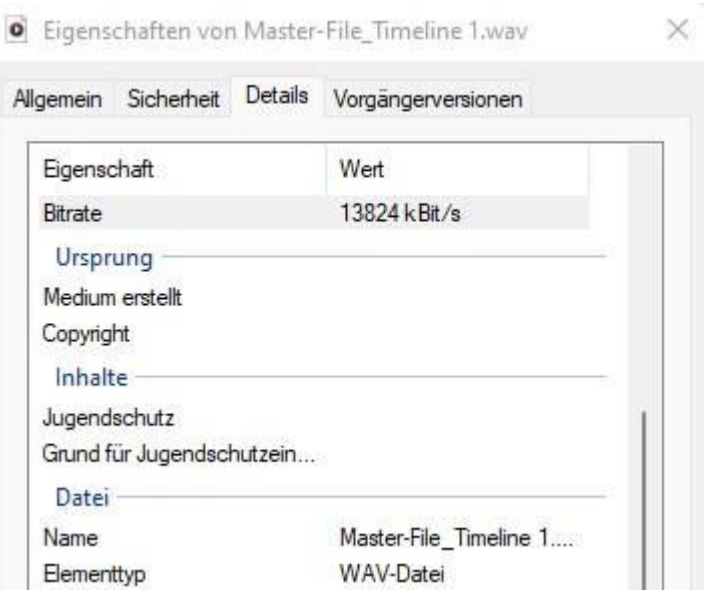

## → Import Master File

Ein Davinci Resolve Projekt öffnen.

**HINWEIS: Enable Dolby Atmos, wie oben beschrieben:** 

Davinci Resolve | Preferences... | Video ans Audio I/O | "Enable Dolby Atmos" + "Enable Dolby Atmos Renderer"

# **Fairlight-Tab**

Fairlight | Immersive Audio |Import Master File…

So sieht es in der Fairlight-Tab aus:

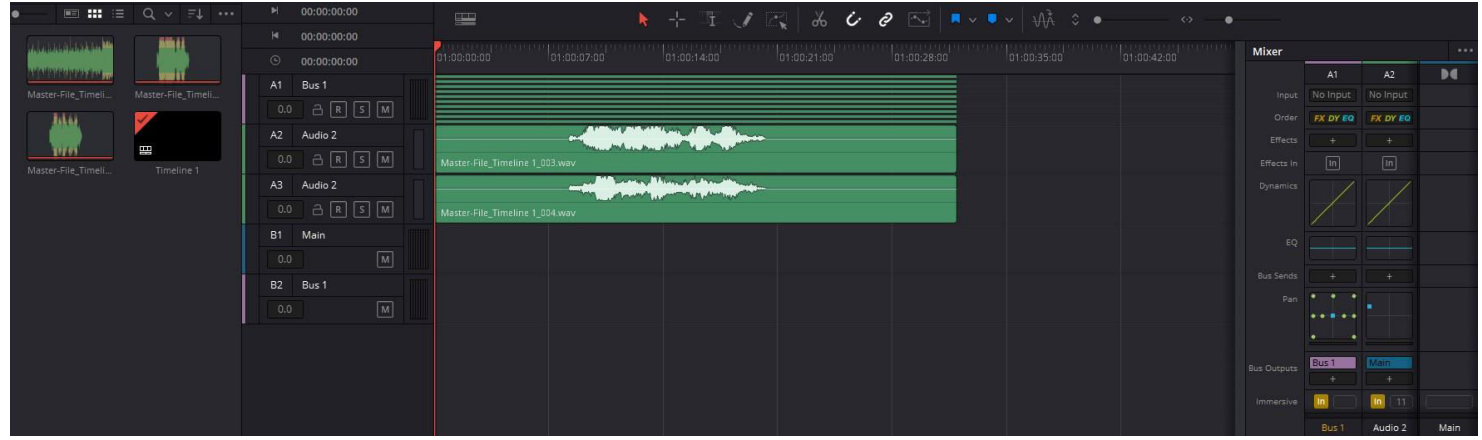

# **Edit-Tab**

#### So sieht es in der Edit-Tab aus:

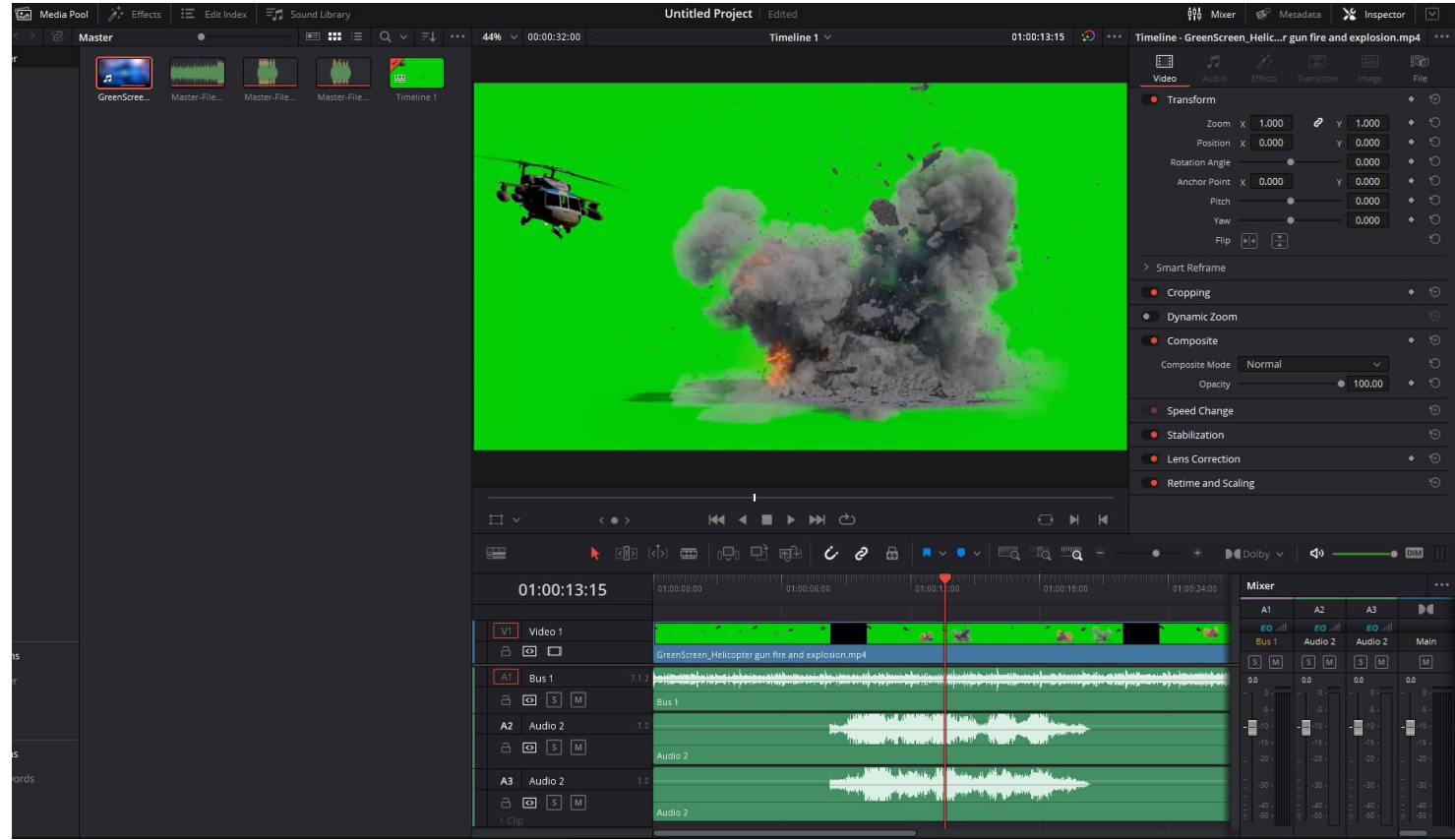